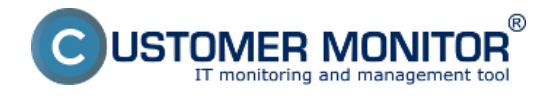

## **Prehľad krokov pre plnohodnotné využívanie modulu sledovanie spotrebného materiálu**

1. Operátor, ktorý má potrebné oprávnenie vytvorí lokality v HW evidencii.

2. Do každej lokality v HW evidencii vloží podobjekty (tlačiarne)

3. Operátor ku každej tlačiarni v HW evidencii priradí preferovaný typ toneru.

4. Následne v časti *Customer Desk -> Sledovanie spotrebného materiálu -> nastavenia* - pridá lokality a sledované položky v lokalitách.

5. Operátor priradí zákazníckym kontám dostupné lokality, pridá oprávnenia (manažér, používateľ)

Bližšie informácie o jednotlivých krokoch ako aj podrobný popis nastavení nájdete v manuále k [Sledovaniu spotrebného materiálu](https://customermonitor.cz/node/658) [1].

## **Základné informácie k ovládaniu modulu**

1.Tonery na sklad sa prijímajú bez rozdelenia na konkrétnu tlačiareň pomocou *"Distribúcia spotrebného materiálu"* pridaním novej prevodky, do ktorej sa zadá počet kusov daného typu tovaru, ktorý bol odoslaný na lokalitu.

2. Pri prevzatí spotrebného materiálu od dodávateľa sa musí zapísať počet prijatých kusov tovaru cez tlačidlo

"*prijatie"* tu už sa spotrebný materiál priraďuje podľa typov toneru a papiera

3. Priradenie ku konkrétnej tlačiarni sa realizuje až keď sa vkladá toner do tlačiarne .

4. Vydanie konkrétneho typu toneru do tlačiarne sa realizuje cez tlačidlo "Vydanie" spotrebného materiálu zo skladu.

5. Počet vydaných tonerov ako aj počet tonerov na sklade si môžeme kedykoľvek pozrieť cez tlačidlo *"Inventúra"*

Date: 29.3.2012

## **Odkazy**

[1] https://customermonitor.cz/node/658